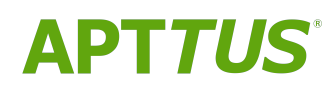

# X-Author Migration Manager on Salesforce

Summer 2019 User Guide

07/26/2019

# **Table of Contents**

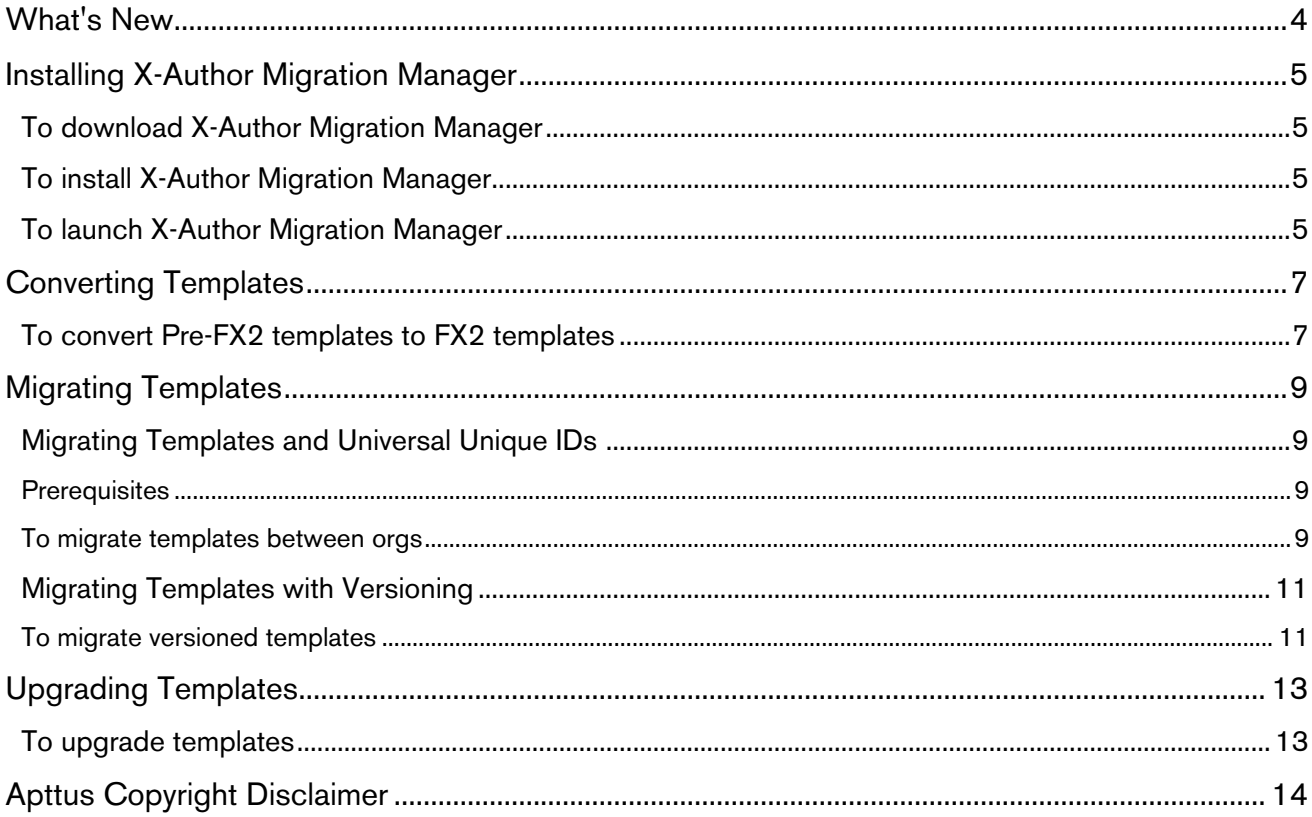

X-Author Migration Manager (XAMM) is a Windows-based tool that enables you to upgrade, migrate, and convert templates.

Use the Migration Manager to perform the following functions:

- Upgrade templates from a previous version of Contract Management to Contract Management 7 and higher. Upgrading templates applies a UUID (Universal Unique Identifier) field to all existing template records in your org.
- Migrate templates to a different target org after you have upgraded your initial org, which becomes your source org for the templates. Prepare your target org before migrating templates. by updating all metadata, such as Term Exception records, from the source org, via a data loader or change sets, to the target org. You can migrate all of the templates from the source org to the target org, or you can choose to migrate only those templates that match certain criteria.
- Convert your existing pre-FX2 templates to FX2 format. During this process, the existing pre-FX2 templates are cloned with the same name, keeping the new FX2 templates in an inactive state in the same org. You can also specify filter criteria to identify only those template records that you want to convert.

You and your Apttus representative should establish the best process to upgrade and migrate templates for your implementation.

# <span id="page-3-0"></span>What's New

The following table lists changes in the documentation to support each release.

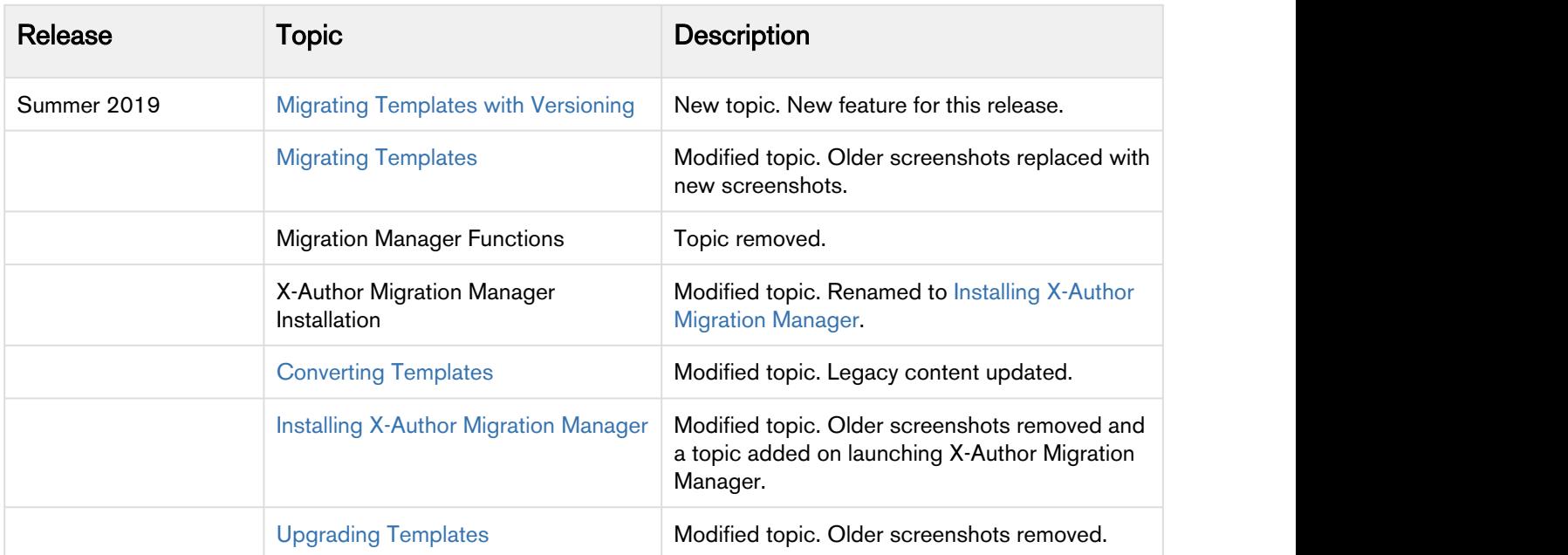

## <span id="page-4-0"></span>Installing X-Author Migration Manager

#### **Prerequisites**

- You must have administrator rights on your computer.
- You must close all open Microsoft applications prior to installation.

### <span id="page-4-1"></span>To download X-Author Migration Manager

Follow these steps to install the Migration Manager on your computer. Always install the latest version of Migration Manager from the Apttus Install Center.

- 1. From the Apttus Community Portal, go to Resources > Install Center > Contract Management and click Download for Migration Manager.
- 2. When the download dialog box is displayed, click Save As to save the file ApttusMigrationManagerInstaller\_nn.exe to your machine.

### <span id="page-4-2"></span>To install X-Author Migration Manager

- 1. Run ApttusMigrationManagerInstaller\_nn.exe to launch the installer.
- 2. Accept the terms in the license agreement and click Next.
- 3. Click Install to begin the installation process.
- 4. Following installation, select Launch X-Author Migration Manager to run the application and click Finish.

You are now ready to use X-Author Migration Manager.

 $\bigcirc$  If you encounter the following exception during the installation of X-Author Migration Manager,  $\qquad$ follow the steps described as under to solve it.

"Unable to cast COM object of type 'Microsoft.Office.Interop.Word.ApplicationClass' to interface type 'Microsoft.Office.Interop.Word.\_Application'.

This operation failed because the QueryInterface call on the COM component for the interface with IID '{00020970-0000-0000-C000-000000000046}'

failed due to the following error: Error loading type library/DLL. (Exception from HRESULT: 0x80029C4A (TYPE\_E\_CANTLOADLIBRARY))."

Solution: The above exception could be a registry issue due to a faulty Microsoft Office installation. Re-install Microsoft Office and then install X-Author Migration Manager.

### <span id="page-4-3"></span>To launch X-Author Migration Manager

If you do not see X-Author Migration Manager shortcut on your desktop or Start menu on your Windows system follow the steps given below to launch X-Author Migration Manager:

- 1. Go to Start Menu > This PC > Your local drive.
- 2. Go to this path: Program Files (x86)\Apttus\X-Author Migration Manager.

X-Author Migration Manager on Salesforce Summer 2019 User Guide

3. Double click the X-Author Migration Manager application icon.

## <span id="page-6-0"></span>Converting Templates

In X-Author Migration Manager, you can use an automated step-by-step wizard to convert templates from pre-FX2 format to FX2 format. FX2 format lets you create templates with desirable layout and design. To use X-Author Migration Manager to convert templates, you must create a new migration configuration.

During the conversion, X-Author Migration Manager creates an FX2 clone of the original pre-FX2 template, with the following properties:

- Same name as the pre-FX2 template
- IsActive checkbox not checked

If your org already contains FX2 templates that match any templates chosen for conversion, X-Author Migration Manager automatically skips the template without creating a duplicate.

#### **Prerequisites**

- Contract Management 7.255 or higher must be installed in your org (to support FX2 format).
- If your org is still using templates created in 6.x, you must [upgrade](#page-12-0) your templates first.
- Close all Microsoft Office products before running a migration.
- Your org must have existing templates created in Pre-FX2 format.

### <span id="page-6-1"></span>To convert Pre-FX2 templates to FX2 templates

- 1. Go to the Windows Start menu and select Apttus > X-Author Migration Manager.
- 2. Select Create a new migration configuration and proceed to Step 2. - OR -

Select Use an existing migration configuration, click

to browse to an existing upgrade XML file and open it, and proceed to *Step 5*.

- 3. Select Create FX2 templates from existing Pre-FX2 templates and click Next.
- 4. Click Authorize to display the Manage Connections window. The listed available connections are those you have already configured on your machine, via either

X-Author Migration Manager or X-Author Contracts. If not, enter your URL and authorize your org credentials.

X-Author Migration Manager on Salesforce Summer 2019 User Guide

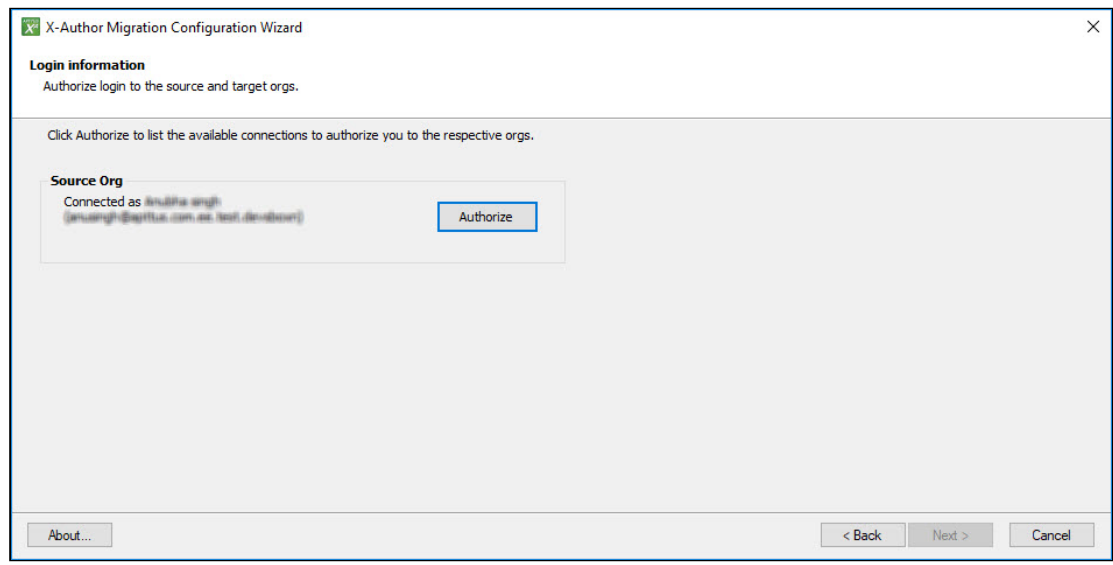

5. Click Connect to connect to the source org. - OR -

#### Enter a new connection name and Login URL and click Authorize.

If the above action is successful, the Manage Connections window closes and returns you to the X-Author Migration Configuration Wizard. If you do not connect successfully, verify that you have entered the correct username and URL.

- 6. Specify the filter criteria to build expressions to define which templates you want to convert. Use Add Row to add more expressions. Click Add Filter Logic to create an advanced expression using row numbers as reference (e.g., "1 OR 2 (AND 3)") Use Show Filter Expression to view the formula created from your logic. Click Next to move to the next step in the Configuration Wizard.
- 7. View the list of templates that match your defined filter criteria. Click Back to make changes to your filters or Next to confirm the templates to be converted.
- 8. Click Save to save the current configuration as a migration configuration for reuse later. This does not save the org details or login credentials. Optionally, select Review log file once migration is completed if you want to review the process for each template, along with its execution time. Click Finish to start the FX2 template creation process.
- 9. Click OK to confirm a successful conversion and review the log file for details. In the event of an unsuccessful conversion, you can review the log file to troubleshoot any errors.

Migration Manager creates a copy of all converted templates in the connected org in FX2 format. It is recommended to test all converted templates before authorizing them for active use.

## <span id="page-8-0"></span>Migrating Templates

Migrating templates enables you to move templates, and their referenced clauses, from one Salesforce org to another.

**Close all Microsoft Office products before running a migration.** 

### <span id="page-8-1"></span>Migrating Templates and Universal Unique IDs

Universal unique identifier (UUID) fields of the agreement templates, clause templates, and term exceptions in Contract Management support the functionality available with the X-Author Migration Manager.

The UUIDs help provide the ability to update and migrate templates from one org to another. These IDs are unique and once an ID is assigned to a template or term exception object record, it cannot be changed.

To use the templates with the UUID field, you must have X-Author Contracts 7.0 or higher.

#### <span id="page-8-2"></span>**Prerequisites**

You must have [upgraded](#page-12-0) your source org templates.

Also if there are any schema changes or master data changes that have been made in a source org, they should be rolled out to the target org before migrating. For example, Term Exceptions are lookups from Template object and master records must exist in the target org before migration.

#### <span id="page-8-3"></span>To migrate templates between orgs

- 1. Go to the Windows Start menu and select Apttus > X-Author Migration Manager.
- 2. Select Create a new migration configuration and proceed to Step 3. - OR -

Select Use an existing migration configuration, click with the browse to and open an existing upgrade XML file from a previous migration, and proceed to Step 6.

- 3. Click Next, select Migrate Templates from one Org to another and click Next.
- 4. In the Source Org panel, click Authorize to display the Manage Connections window. The listed available connections are those you have already configured on your machine, via either X-Author Migration Manager or X-Author Contracts
- 5. Click Connect to choose the source org.

- OR -

Enter a new connection name and Login URL and click Authorize.

If the above action is successful, the Manage Connections window closes and returns you to the X-Author Migration Configuration Wizard. If you do not connect successfully, verify that you have entered the correct username and URL. If the orgs do not have the required version of Contract Management installed, a message is displayed indicating that you must update your org before the migration process can be run.

6. In the Target Org panel, click Authorize to display the Manage Connection Window.

- 7. Click Connect to choose the target org.
	- OR -

Enter a new connection name and Login URL and click Authorize.

8. (Optional) Select Show mapping of fields page, and click Next to display the Mapping Fields page. If you choose not to show mappings, the default mapping of known fields will be used. The Map field page displays the header-level Template fields for the source and the target orgs. It includes the name of the field and what type it is. Use the Remove Mapping link to remove default mappings (not recommended).

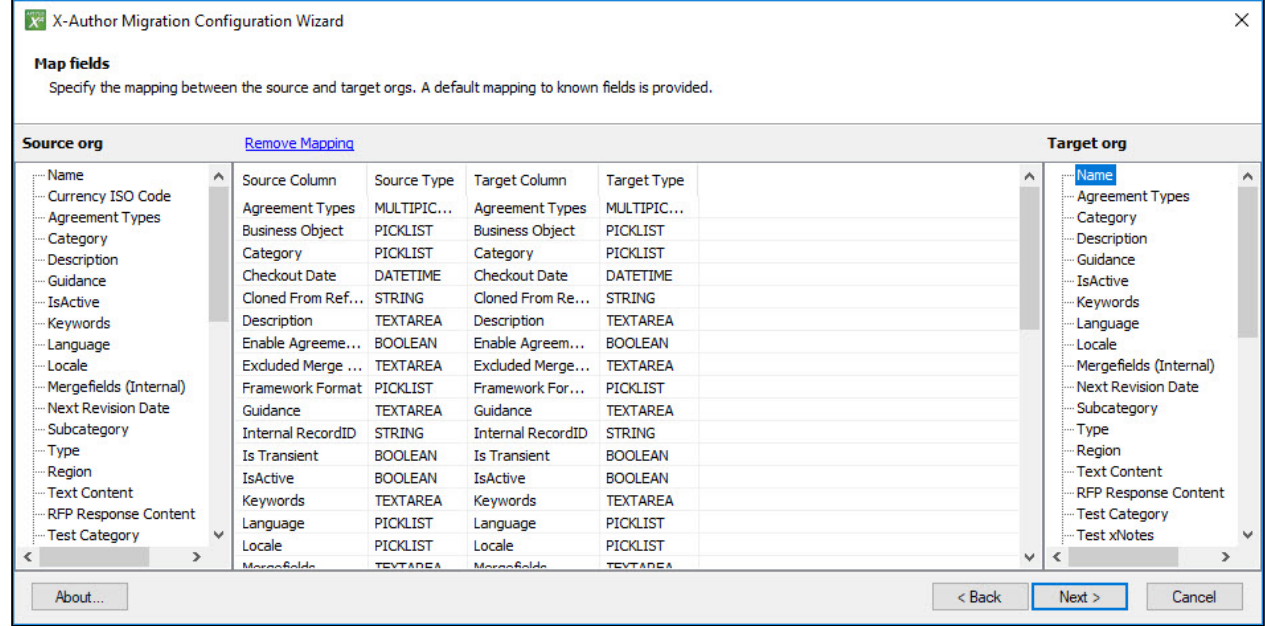

- 9. Click **Next** to display the Template Filter page.
- 10. Using the header-level Template fields for criteria, create expressions to filter which templates are included as part of the migration process.
	- You must include at least one filter and can have up to a maximum of six filter rows. The relationship between the rows can only be AND. This means additional rows will make the results more restrictive. The operators (not equal to, includes, contains, etc...) are contextually based on the field you select.
- 11. Click Next to display the Filter Criteria result page and review the templates and clause templates to be included in the migration. For those templates that reference them, click [+] to display the child and grandchild clauses that are automatically included in the migration. Select a template to display its properties. Click Back to make any necessary changes to your filter criteria.
- 12. Click Next to display the Migration Summary page.
- 13. Click Save to save this migration configuration for future use. This does not save the org details or login credentials.
- 14. Click Finish to begin the template migration. The migration runs and displays the progress for each template that is updated.

15. Log in to the target org to confirm all templates were migrated as expected. Consult the log file for details or to troubleshoot templates that were not successfully migrated.

## <span id="page-10-0"></span>Migrating Templates with Versioning

You can migrate versioned templates from the source org to the destination org using X-Author Migration Manager. The templates migrated from the source org to the destination org are labeled with a template version. Read the following guidelines before migrating templates:

- Versioning must be either enabled or disabled in both the orgs. You cannot migrate templates where only one of the org has versioning enabled.
- To migrate templates with custom fields, you must first create similar custom fields in the target org.
- When you migrate templates, the active version of the template is migrated to the target org.
- When you migrate a template for the first time, the template created in the Target org is versioned v1.0. and marked active.
- When you migrate a template which already exists in the Target org, the new version of the migrated template is the increment of the last major version and is marked active. For example, if the last version was 2.0. the new version would be 3.0.
- When you migrate a template version, clauses and dynamic segments are migrated along with it and clause versions and dynamic segment versions are created with the template version.

4. Click Authorize to connect the source org and the source of the source org and click Next.<br>The source organizate versioned templates<br>1. Launch X-Author Migration Manager.<br>2. Select Create a new migration configuration.. Summer 2019 and onwards. *C* Migrating template with versions feature can only be used with X-Author Contracts version

#### <span id="page-10-1"></span>To migrate versioned templates

- 1. Launch X-Author Migration Manager.
- 2. Select Create a new migration configuration... and click Next.
- 3. From the Migration Options page, select **Migrate Templates from one Org to another** and click Next.
- 

5. (Optional) Select the Show mapping of fields page checkbox to view mapping of the fields from the source org to the target org.

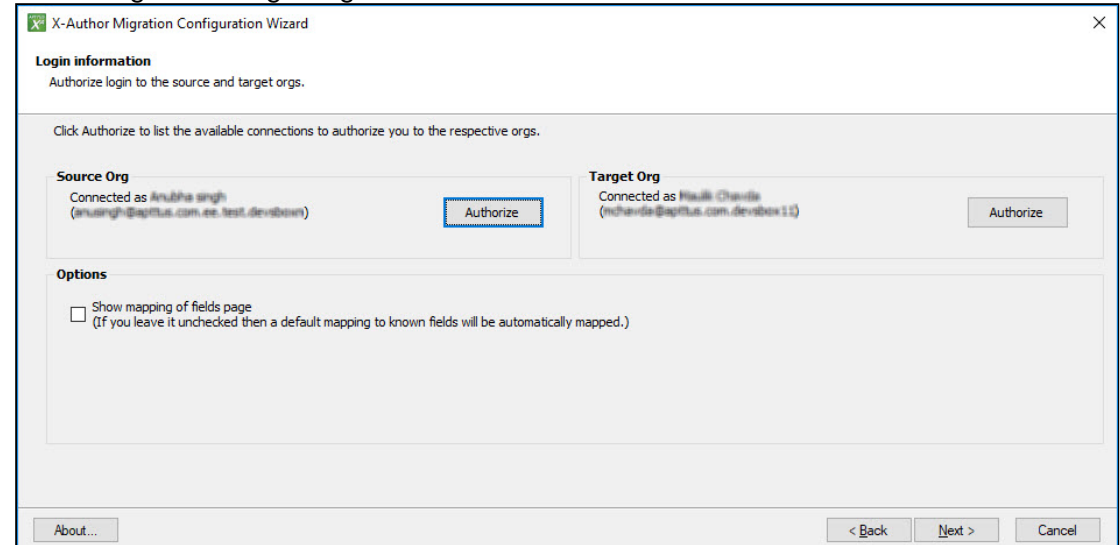

- 6. From the Filter Criteria page, use the Expression Builder to form the filter expressions and filter the templates to migrate.
	- a. Choose the business object context of the template to define qualified expression fields.
	- b. After you choose the business object, all of the fields in that business object automatically expand, showing you a list of the available fields to choose from. Choose the necessary fields.
	- c. Each expression condition requires the identification of the field control to which the condition will apply, the operator to be used in the condition, and the value of the field where the condition shall be True.
	- d. Click Add Row to add more expression conditions, where 2 or more conditions are joined in the overall expression by the Boolean operator AND.
	- e. Click Show Filter Expression to view the filter expression created.
	- f. Click Next.
- 7. The Filter Criteria Result page displays the filtered template list. Click Next to continue the migration process.
- 8. To save your current configuration, click Save and then click Finish to begin the migration.

The migration process starts and you can see the log and the progress bar.

For more details on how to migrate non-versioned templates, refer to [Migrating Templates.](#page-8-0)

## <span id="page-12-0"></span>Upgrading Templates

When you upgrade to Contract Management from a version earlier to Contract Management 7.0, you must upgrade all of your templates. The following items are updated by the Migration Manager to support the Universal Unique Identifier (UUID) field:

- All template records, including clauses.
- All clause references are updated to point to the UUID instead of the Salesforce ID
- Document properties
- Term Exceptions

Although Term Exceptions are also updated with UUIDs, they cannot be automatically migrated. You have to copy these term exception records from the source to other orgs (if multi-org ecosystem is involved) by data loader or other means after the upgrade.

#### **Prerequisites**

• Close all Microsoft Office products before running an upgrade.

### <span id="page-12-1"></span>To upgrade templates

- 1. Go to the Windows Start menu and select Apttus > X-Author Migration Manager.
- 2. Select Create a new migration configuration.

Use an existing migration configuration is typically used for migrations and not upgrades.

- 3. Click Next, select Upgrade Templates to support Unique Identifier and click Next.
- 4. Click Authorize to display the Manage Connections window. The listed available connections are those you have already configured on your machine, via either X-Author Migration Manager or X-Author Contracts.
- 5. Click Connect for the user with the appropriate permissions to use the Migration Manager.

- OR -

Enter a new user and Login URL and click Authorize.

If the above action is successful, the Manage Connections window closes and returns you to the X-Author Migration Configuration Wizard. If you do not connect successfully, verify that you have entered the correct username and URL.

6. Click Next to display the Upgrade Summary page and click Finish.

The upgrade runs and displays the progress for each template that is updated. Each upgrade creates a log file which you can review to see the specifics for the upgrade.

# <span id="page-13-0"></span>Apttus Copyright Disclaimer

Copyright © 2019 Apttus Corporation ("Apttus") and/or its affiliates. All rights reserved.

No part of this document, or any information linked to or referenced herein, may be reproduced, distributed, or transmitted in any form or by any means, including photocopying, recording, or other electronic or mechanical methods, without the prior written consent of Apttus. All information contained herein is subject to change without notice and is not warranted to be error free.

This document may describe certain features and functionality of software that Apttus makes available for use under a license agreement containing restrictions on use and disclosure and are protected by intellectual property laws. Except as expressly permitted in your license agreement or allowed by law, you may not, in any form, or by any means, use, copy, reproduce, translate, broadcast, modify, license, transmit, distribute, exhibit, perform, publish, or display any part of the software. Reverse engineering, disassembly, decompilation of, or the creation of derivative work(s) from, the software is strictly prohibited. Additionally, this document may contain descriptions of software modules that are optional and for which you may not have purchased a license. As a result, your specific software solution and/or implementation may differ from those described in this document.

U.S. GOVERNMENT END USERS: Apttus software, including any operating system(s), integrated software, any programs installed on the hardware, and/or documentation, delivered to U.S. Government end users are "commercial computer software" pursuant to the applicable Federal Acquisition Regulation and agency-specific supplemental regulations. As such, use, duplication, disclosure, modification, and adaptation of the programs, including any operating system, integrated software, any programs installed on the hardware, and/or documentation, shall be subject to license terms and license restrictions applicable to the programs. No other rights are granted to the U.S. Government.

Neither the software nor the documentation were developed or intended for use in any inherently dangerous applications, including applications that may create a risk of personal injury. If you use this software or hardware in dangerous applications, then you shall be responsible to take all appropriate failsafe, backup, redundancy, and other measures to ensure its safe use. Apttus and its affiliates disclaim any liability for any damages caused by use of this software or hardware in dangerous applications.

Apttus and X-Author are registered trademarks of Apttus and/or its affiliates.

The documentation and/or software may provide links to Web sites and access to content, products, and services from third parties. Apttus is not responsible for the availability of, or any content provided by third parties. You bear all risks associated with the use of such content. If you choose to purchase any products or services from a third party, the relationship is directly between you and the third party. Apttus is not responsible for: (a) the quality of third-party products or services; or (b) fulfilling any of the terms of the agreement with the third party, including delivery of products or services and warranty obligations related to purchased products or services. Apttus is not responsible for any loss or damage of any sort that you may incur from dealing with any third party.

For additional resources and support, please visit [https://community.apttus.com.](https://community.apttus.com)

DOC ID: XAMMSFSUM19UG20190726